### 高等学校等就学支援金オンライン申請システム e-Shien 申請者向け利用マニュアル

① 共通編

e-Shienの概要や操作方法について説明する共通マニュアルです。

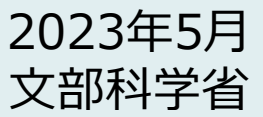

## 目次

▶ このマニュアルでは、高等学校等就学支援金(以下、就学支援金)に 関する手続を、生徒がe-Shienで行うための手順について説明します。

#### マニュアルは次の7つに分かれており、本書は**「①共通編」**です。

#### ① 共通編

- ・・・e-Shienの概要や操作方法を説明します。
- ② 新規申請編
	- ・・・「意向登録」「受給資格認定申請」について説明します。 入学・転入時や、新たに就学支援金の申請を行う際に参照してください。
- ③ 継続届出編
	- ・・・「継続意向登録」「収入状況届出」について説明します。 毎年7月頃、就学支援金の継続に関する手続を行う際に参照してください。
- ④ 変更手続編
	- ・・・「保護者等情報変更届出」「支給再開申出」について説明します。 保護者に変更があった際や、復学により就学支援金の受給を再開する際 に参照してください。
- ⑤ 家計急変・新規申請編
	- ・・・「意向登録」「受給資格認定申請(家計急変)」について説明します。 就学支援金を受給していない状態で家計急変支援の申請を行う際に参 照してください。
- ⑥ 家計急変・継続届出編
	- ・・・ 「継続意向登録」「収入状況届出」「継続審査(1月)」について 説明します。毎年1月、7月頃、家計急変支援による高等学校等就学 支援金の継続に関する手続きを行う際に参照してください。
- ⑦ 家計急変・変更手続編
	- ・・・ 「保護者等情報変更届出(家計急変)」「支給再開申出(家計急 変)」について説明します。就学支援金を受給している状態で、家計急 変理由が生じた際や、家計急変支援を受けており保護者等情報に変 更が生じた際や、復学時に家計急変支援の申請を行う際などに参照し てください。

## 目次

本書(①共通編)の内容は、以下のとおりです。

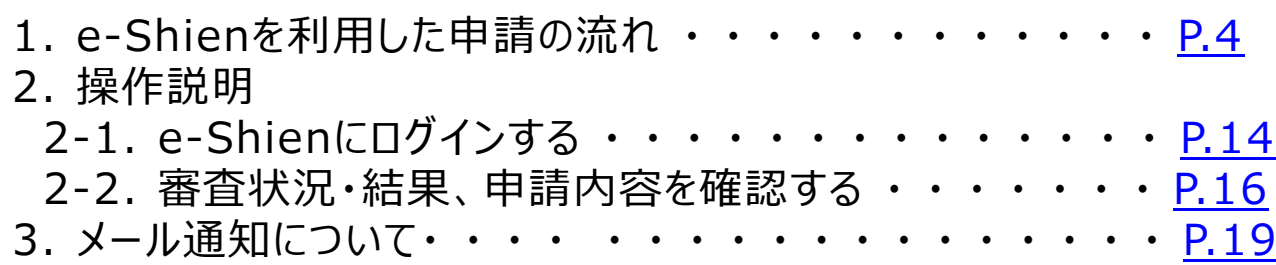

※本文中の画面表示は、令和5年5月現在のものです。

※画面及び本書における「家計急変理由」は、申請手引き等における「家計急変事由」と同一の内容を 示しています。

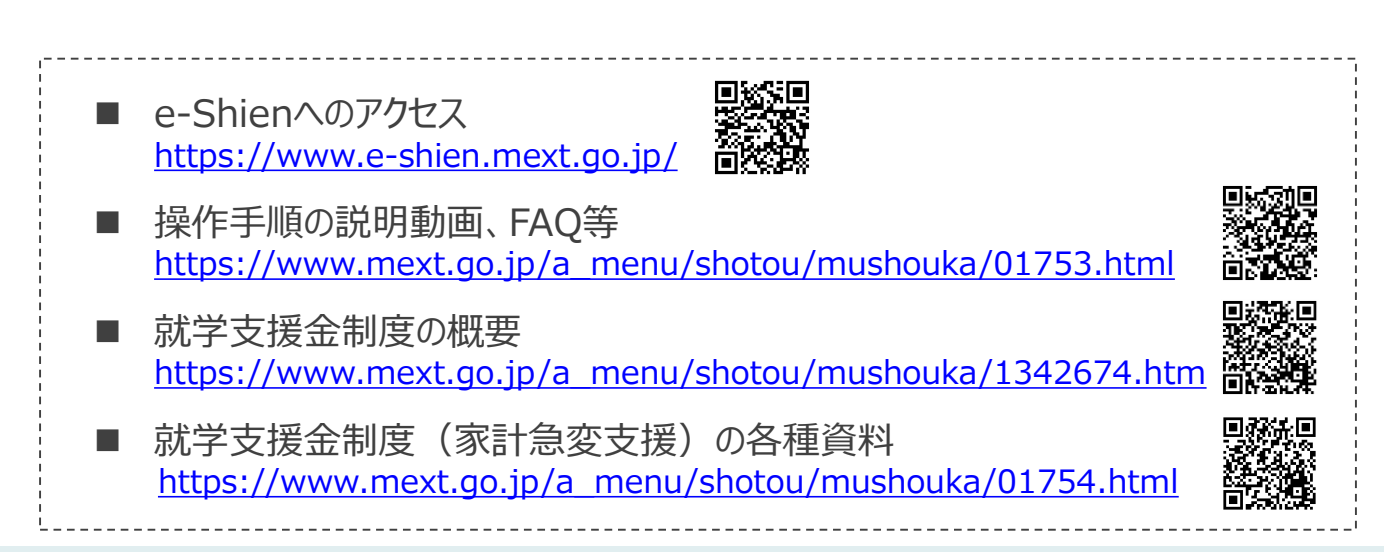

<span id="page-3-0"></span>e-Shienを利用した受給資格認定申請の主な流れは以下となります。

#### **受給資格認定の申請 (4月の入学時・転入時 <sup>等</sup>)**

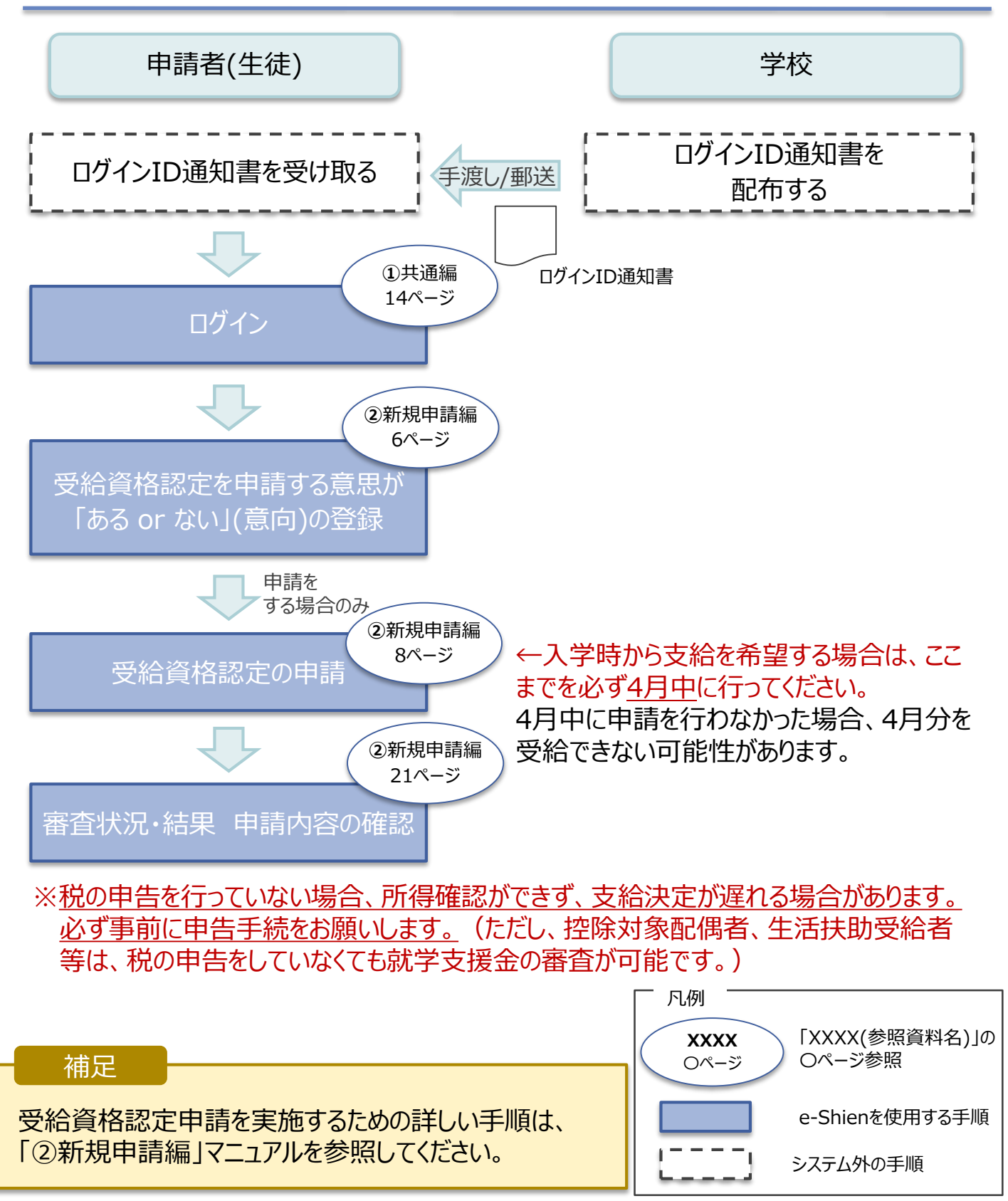

e-Shienを利用した収入状況届出の主な流れは以下となります。

### **収入状況の届出 (毎年7月頃)**

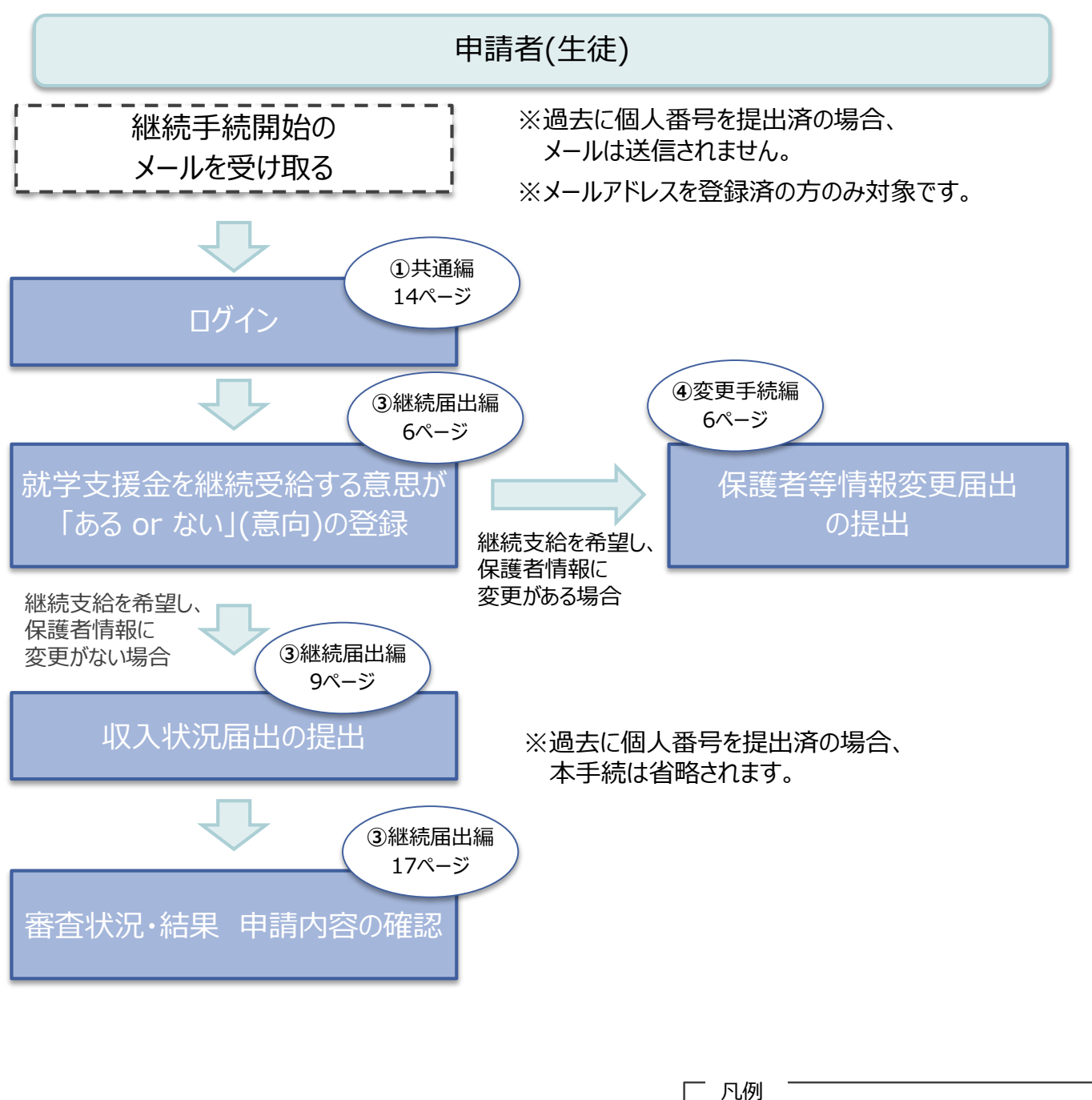

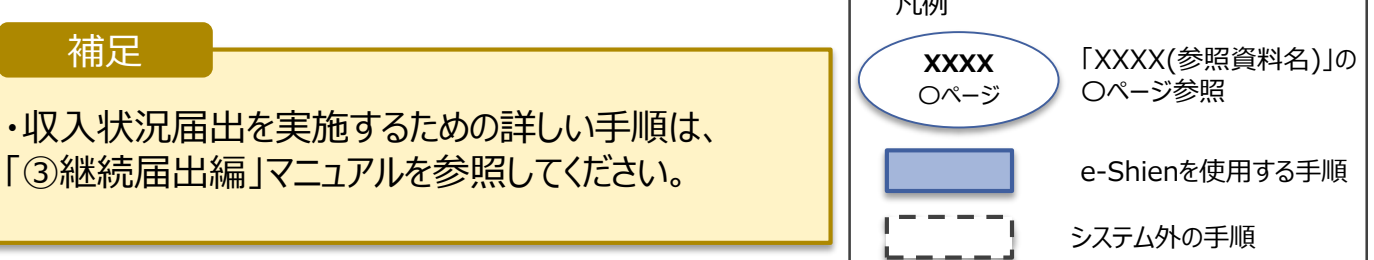

e-Shienを利用した保護者変更・支給再開の主な流れは以下となります。

#### **保護者等情報変更の届出 (保護者等が増える場合 <sup>等</sup>)**

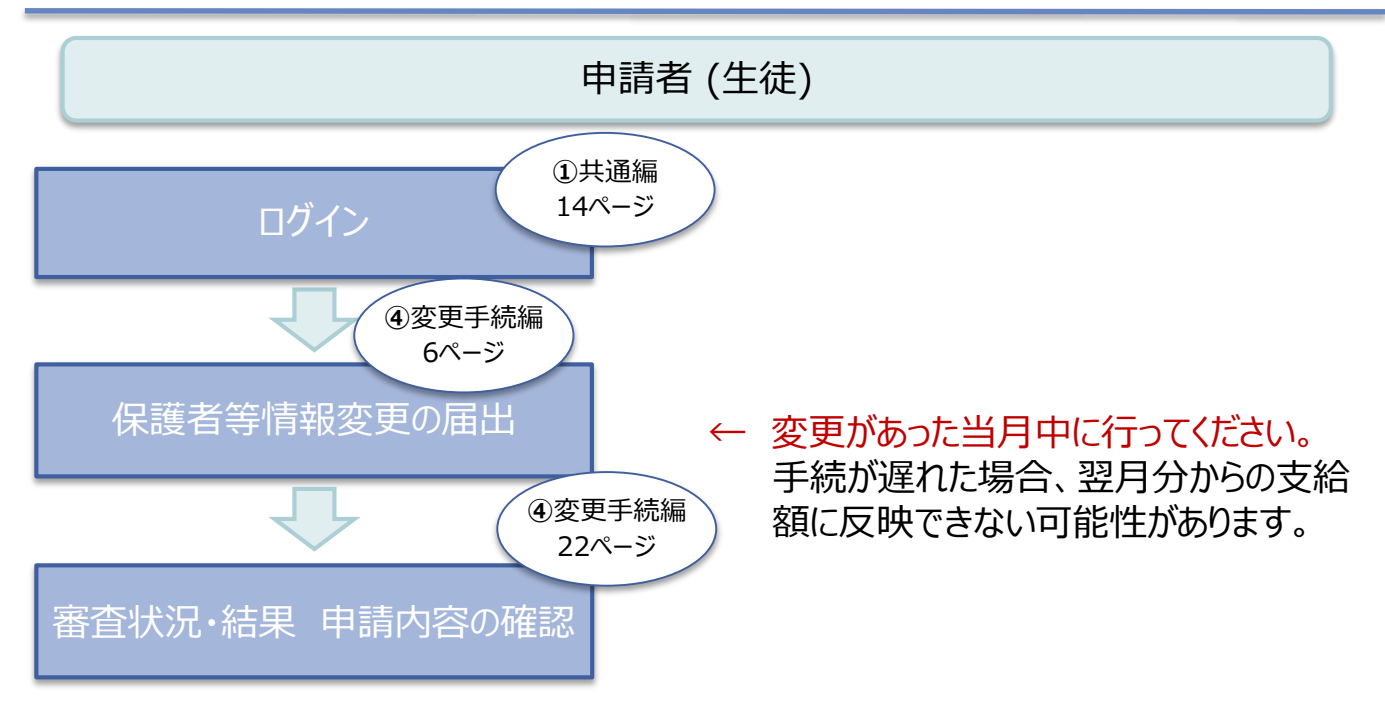

### **支給再開の申出(復学時)**

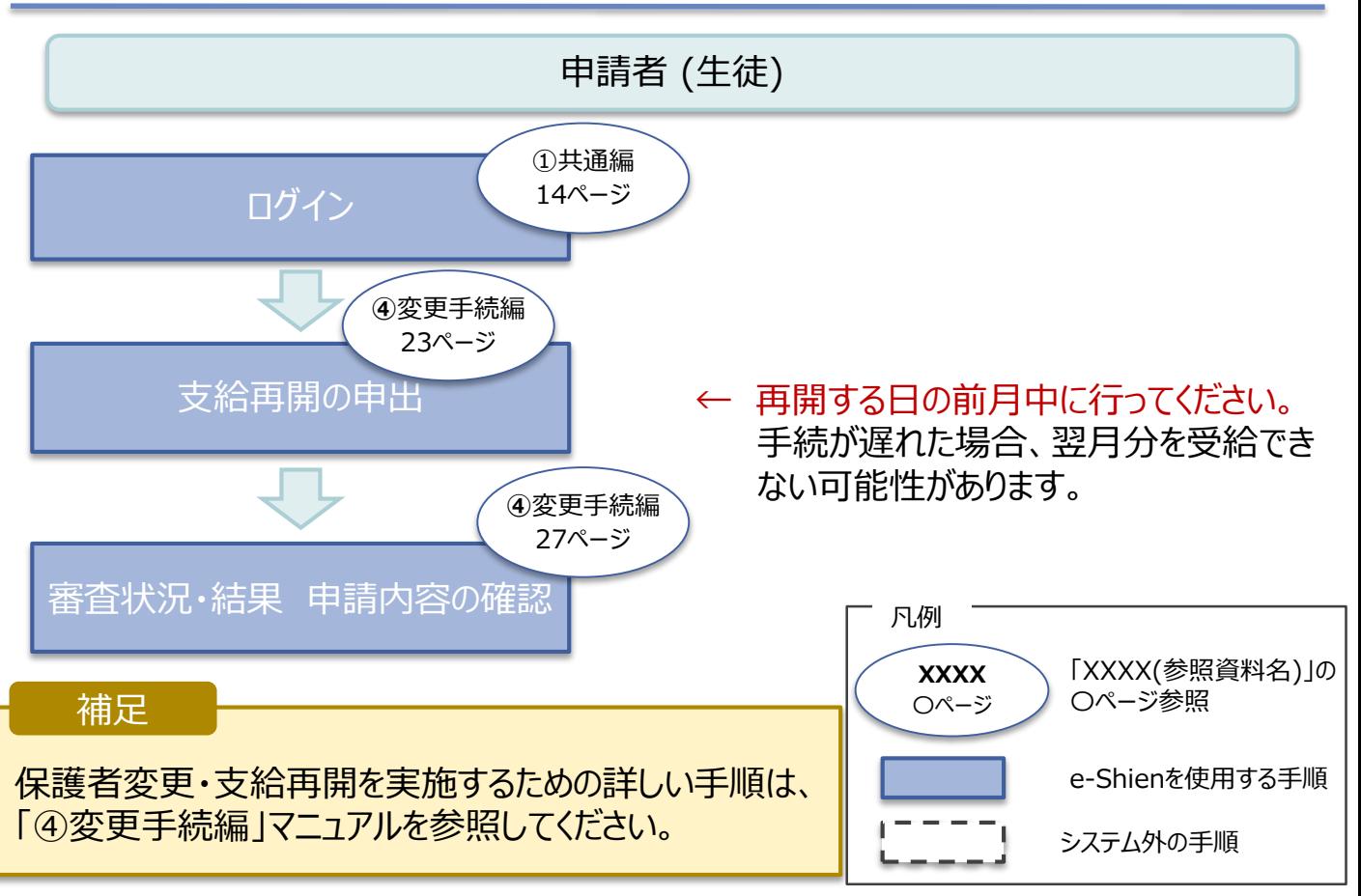

e-Shienを利用した受給資格認定申請(家計急変)の一次審査の流れは以 下となります。

**受給資格認定(家計急変)<一次審査>の申請**

**(家計急変理由発生時)**

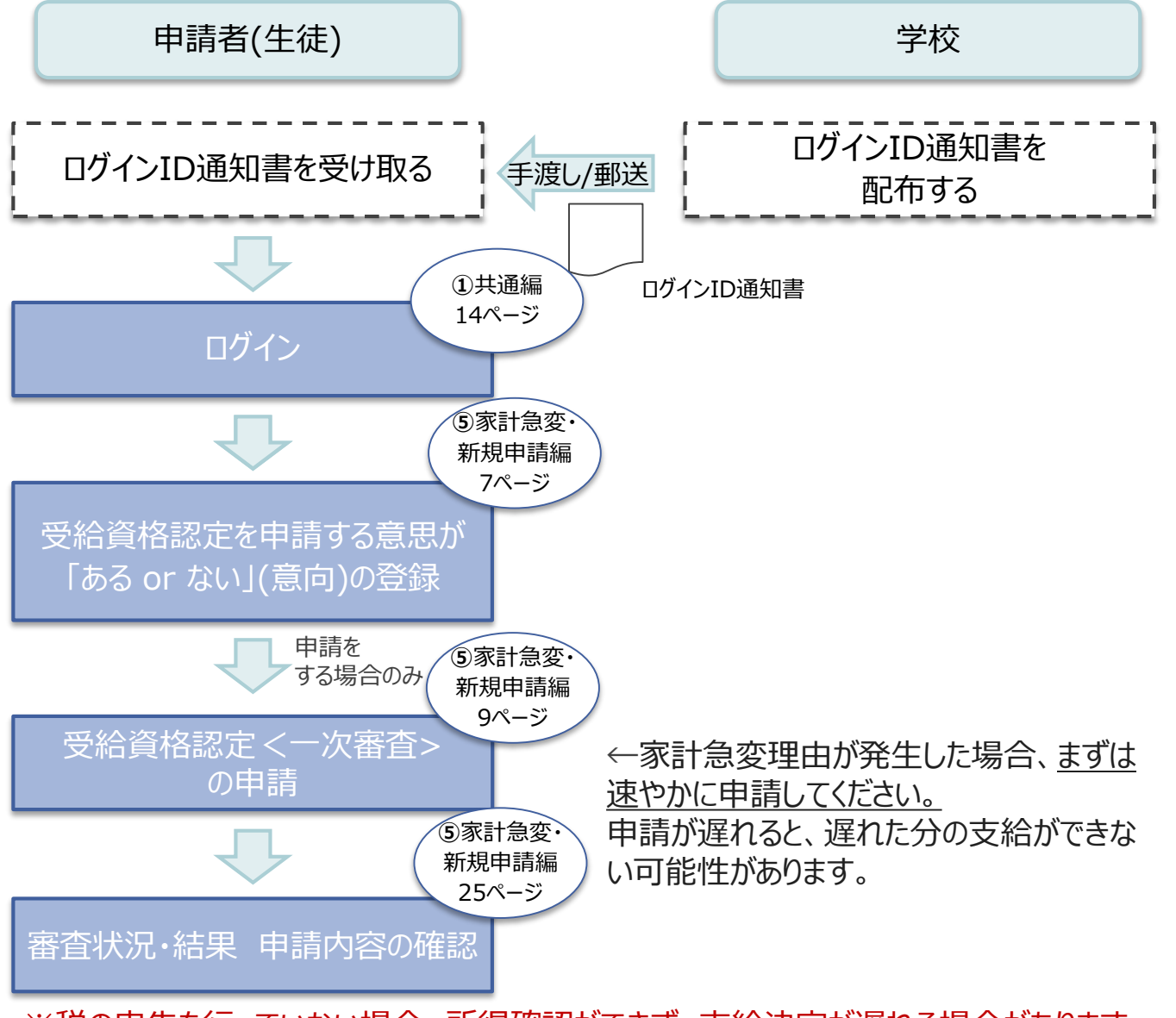

※税の申告を行っていない場合、所得確認ができず、支給決定が遅れる場合があります。 必ず事前に申告手続をお願いします。(ただし、控除対象配偶者、生活扶助受給者 等は、税の申告をしていなくても就学支援金の審査が可能です。)

補足

受給資格認定申請(家計急変)の一次審査を実施す るための詳しい手順は、「⑤家計急変・新規申請編」 マニュアルを参照してください。

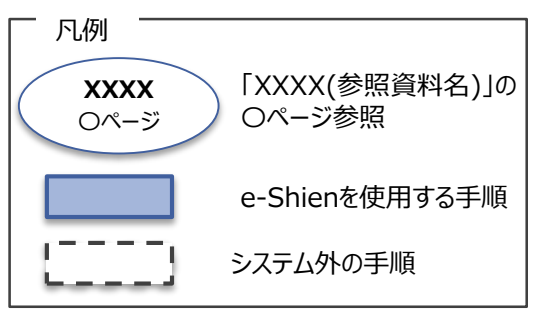

e-Shienを利用した受給資格認定申請(家計急変)の二次審査の流れは以 下となります。

**受給資格認定(家計急変)<二次審査>の申請**

**(一次審査完了後)**

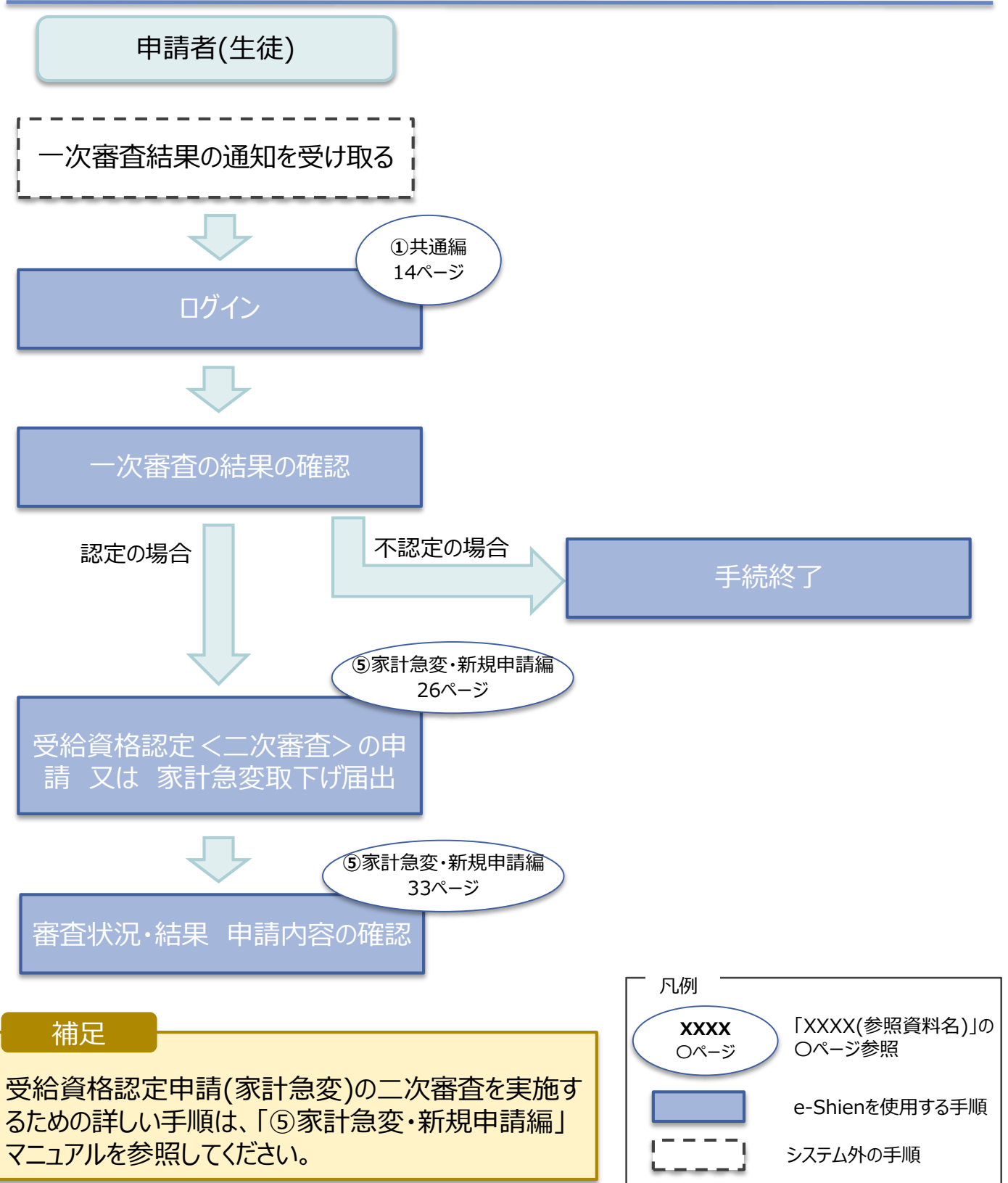

e-Shienを利用した収入状況届出(家計急変)の主な流れは以下となります。

### **収入状況(家計急変)の届出(毎年1月、7月頃)**

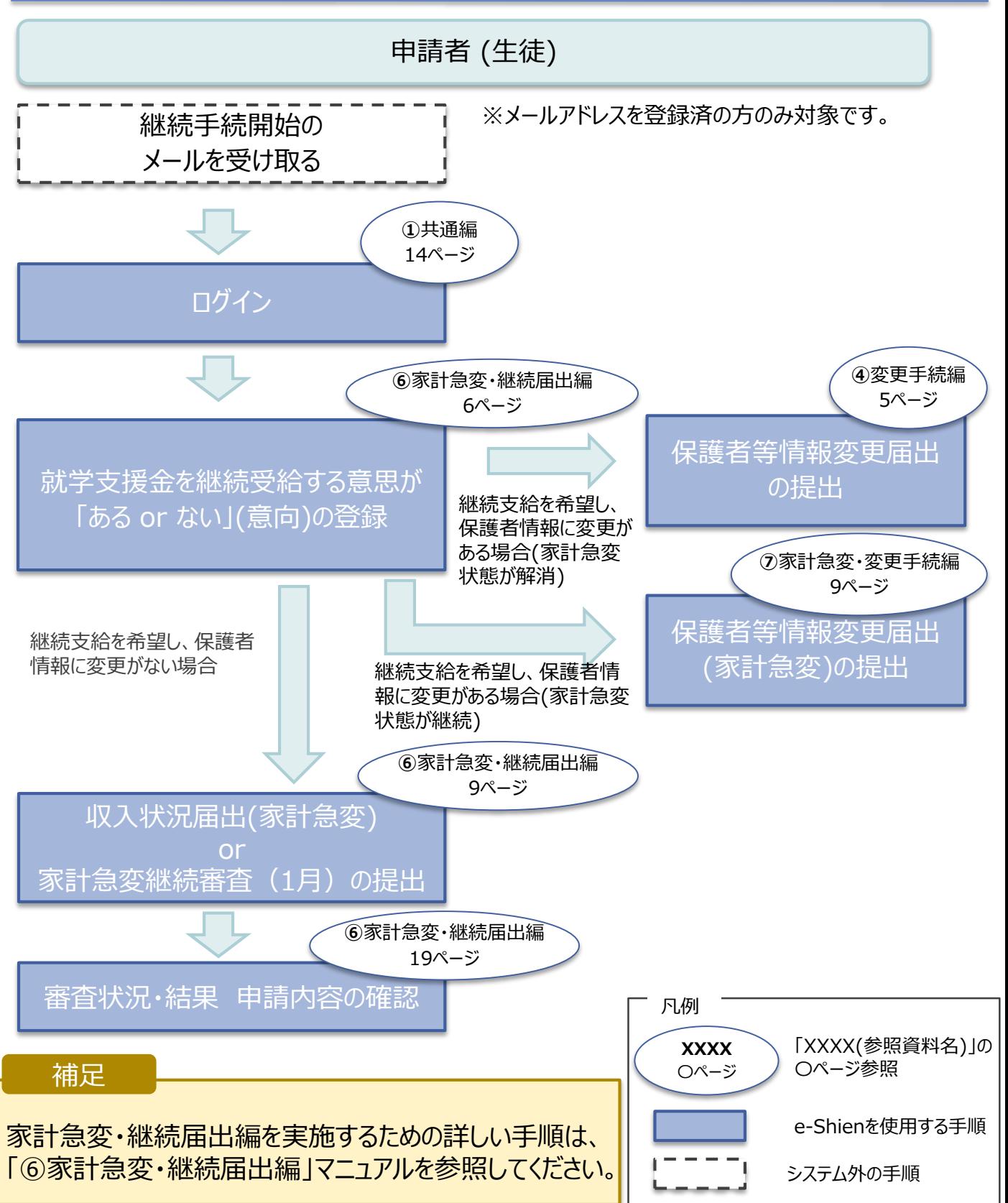

e-Shienを利用した保護者等情報変更届出(家計急変)<一次審査>の主な 流れは以下となります。

**保護者等情報変更(家計急変)<一次審査>の届出**

**(家計急変理由発生時、保護者変更時 等)**

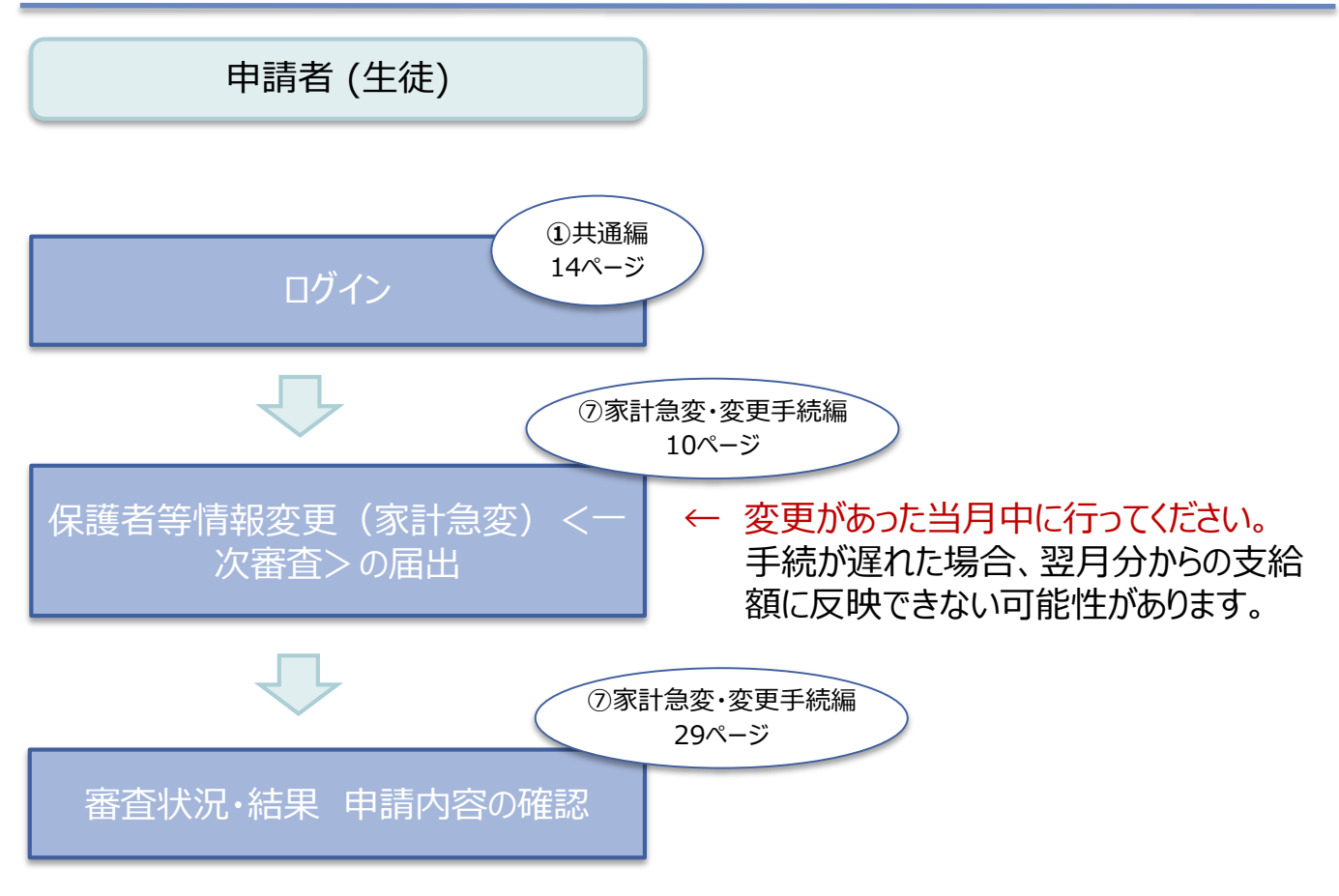

※税の申告を行っていない場合、所得確認ができず、支給決定が遅れる場合があります。 必ず事前に申告手続をお願いします。(ただし、控除対象配偶者、生活扶助受給者 等は、税の申告をしていなくても就学支援金の審査が可能です。)

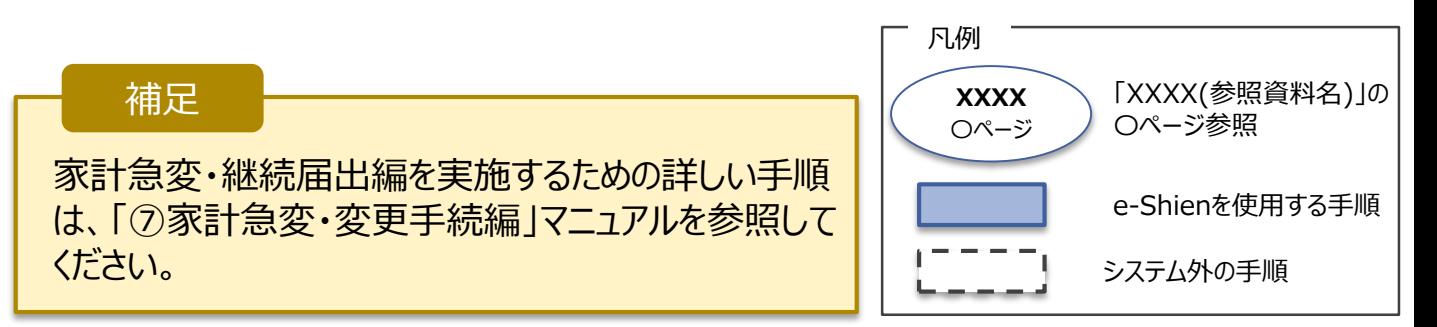

e-Shienを利用した保護者等情報変更届出(家計急変)<二次審査>の主な 流れは以下となります。

**保護者等情報変更(家計急変)<二次審査>の届出**

**(一次審査完了後)**

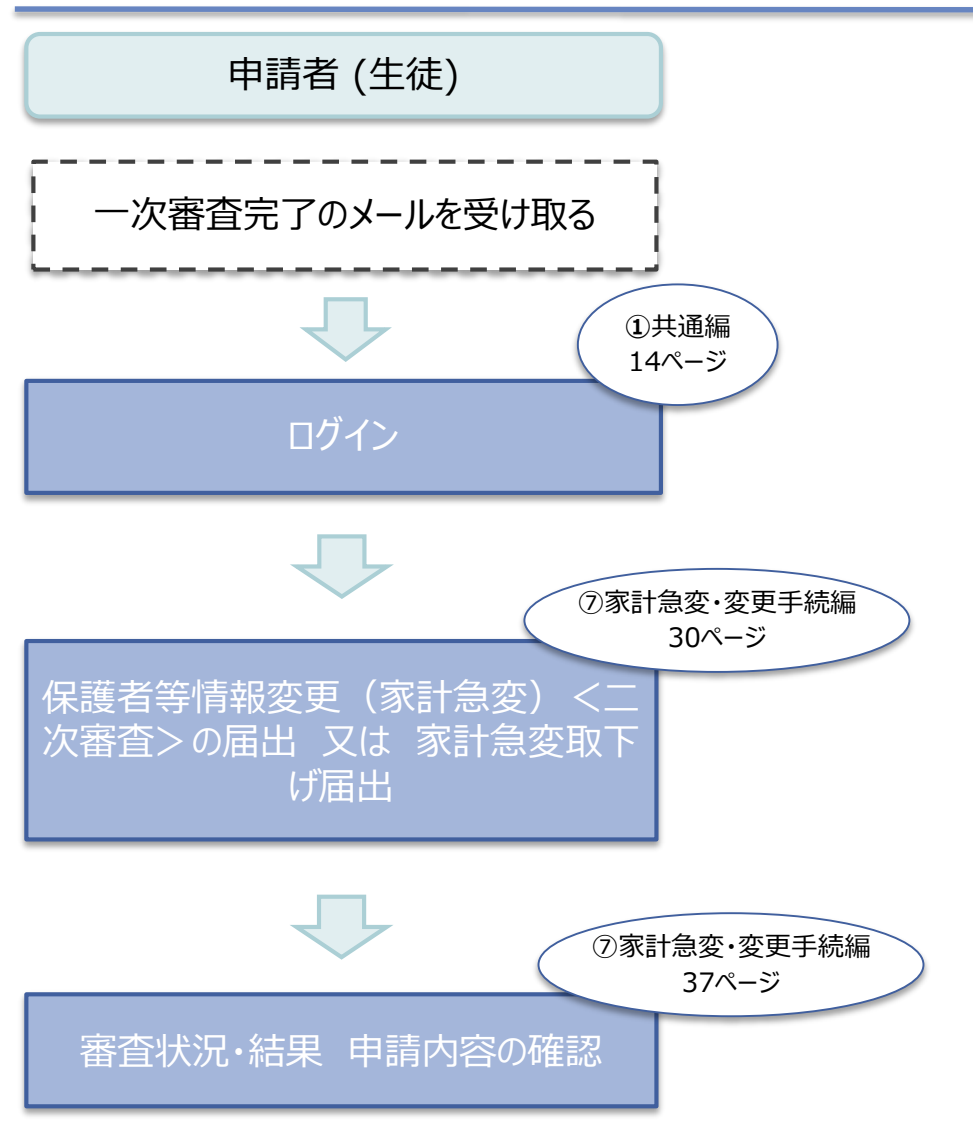

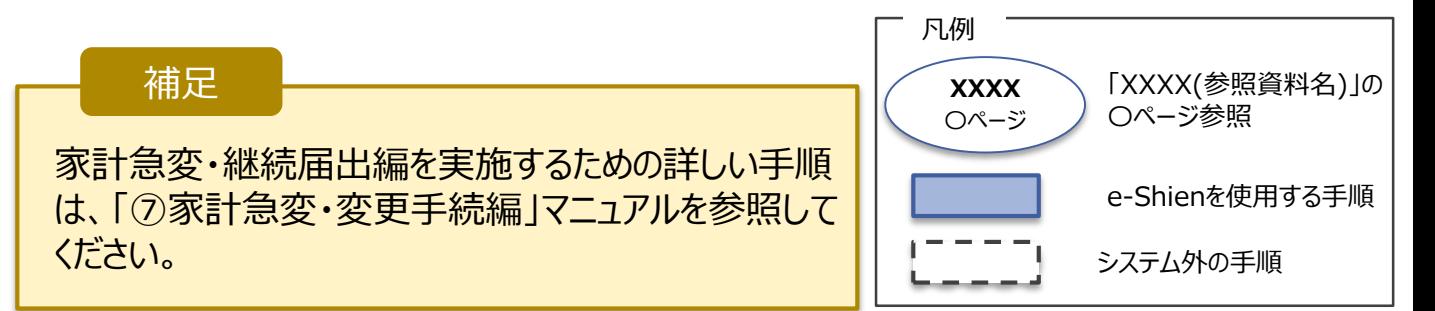

e-Shienを利用した支給再開(家計急変)<一次審査>の申出の主な流れは以下 となります。

#### **支給再開(家計急変)<一次審査>の申出 (復学時)**

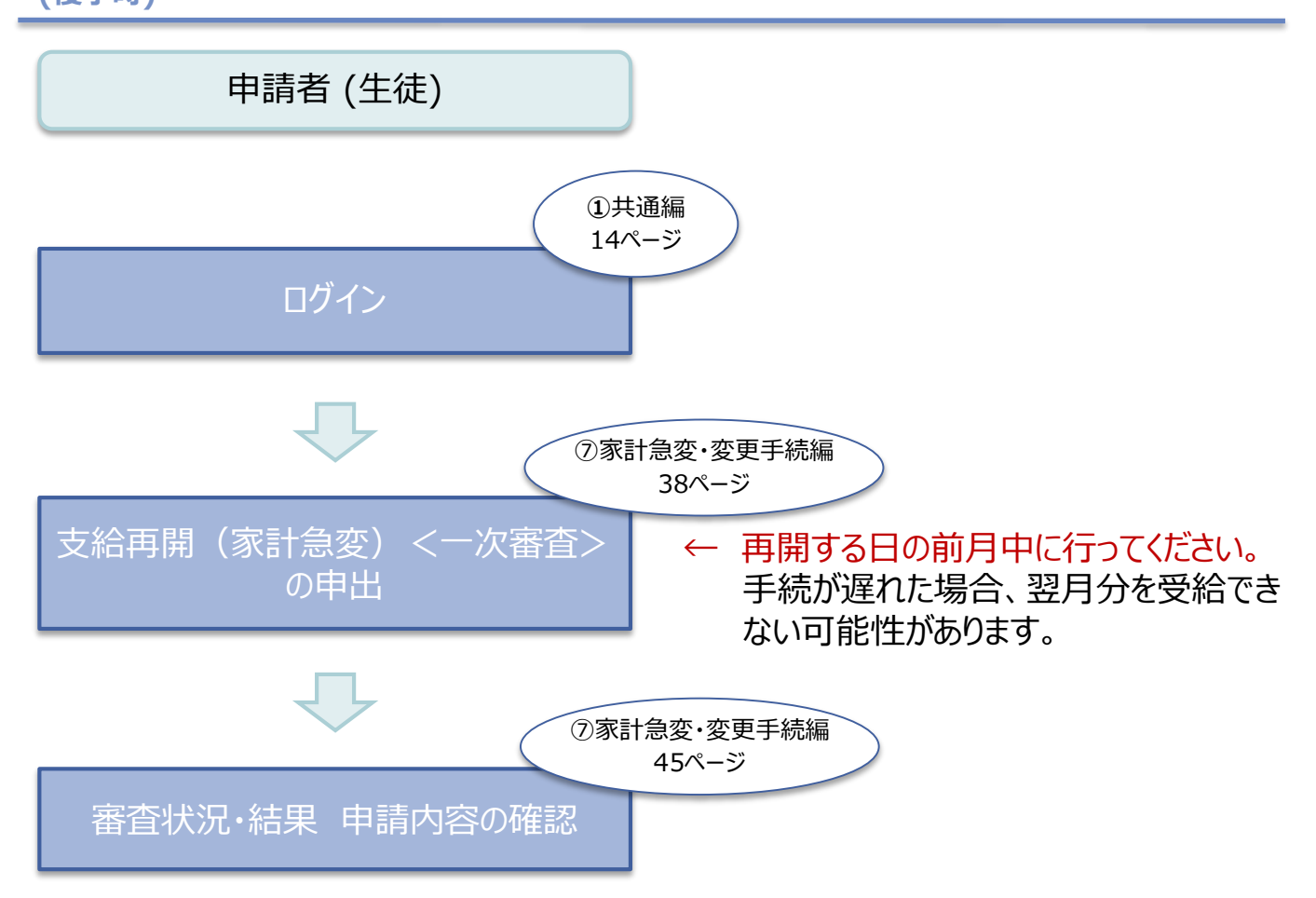

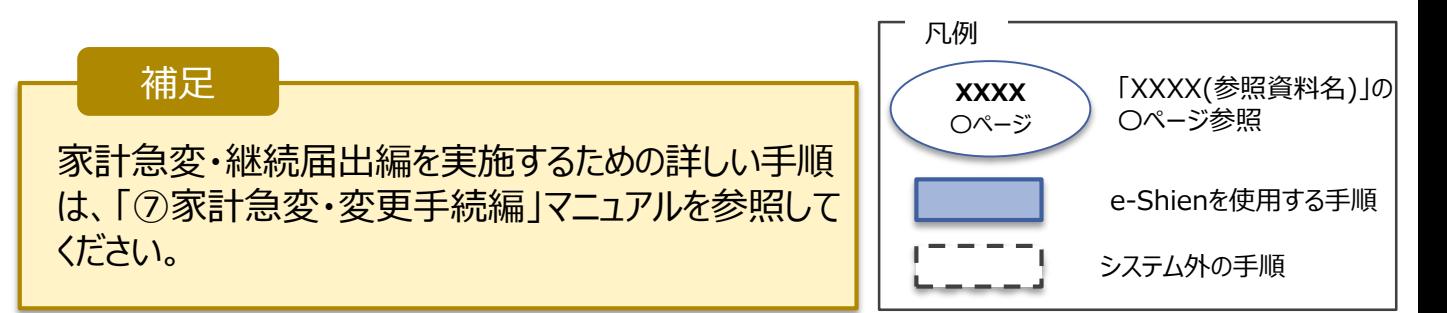

e-Shienを利用した支給再開(家計急変)<二次審査>の申出の主な流れは 以下となります。

**支給再開(家計急変)<二次審査>の申出 (一次審査完了後)**

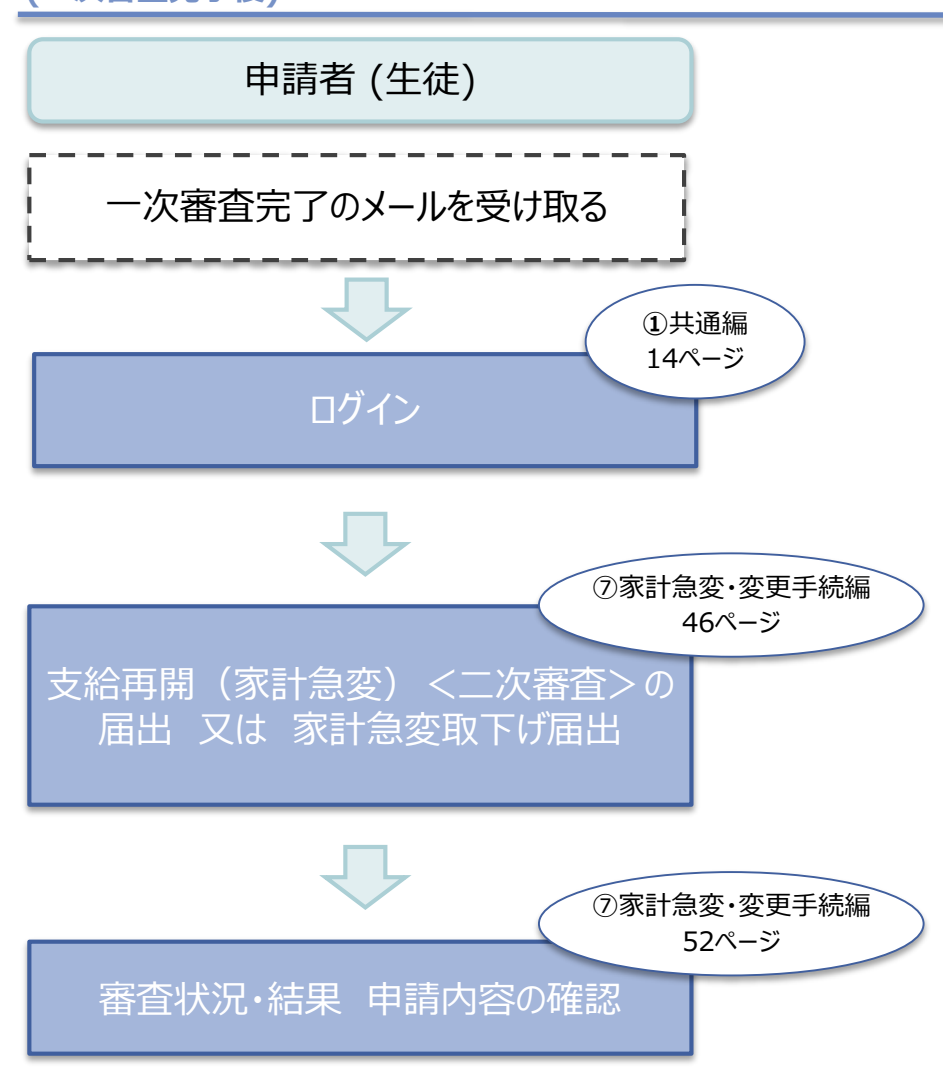

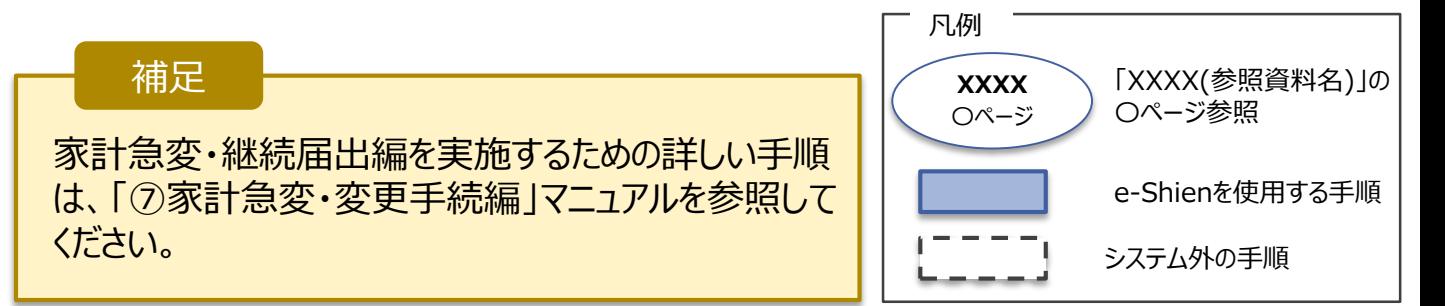

### <span id="page-13-0"></span>2. 操作説明 2-1. e-Shienにログインする

e-Shienを使用するために、システムへログインします。 ログインは、パソコン、スマートフォンから以下のURLを入力してアクセスします。以下のQRコードを読み取っ てもアクセスできます。 and the control of the control of the control of the control of the control of the control of the control of t<br>The control of the control of the control of the control of the control of the control of the control of the c また。<br>回復

<https://www.e-shien.mext.go.jp/>

#### 1. ログイン画面

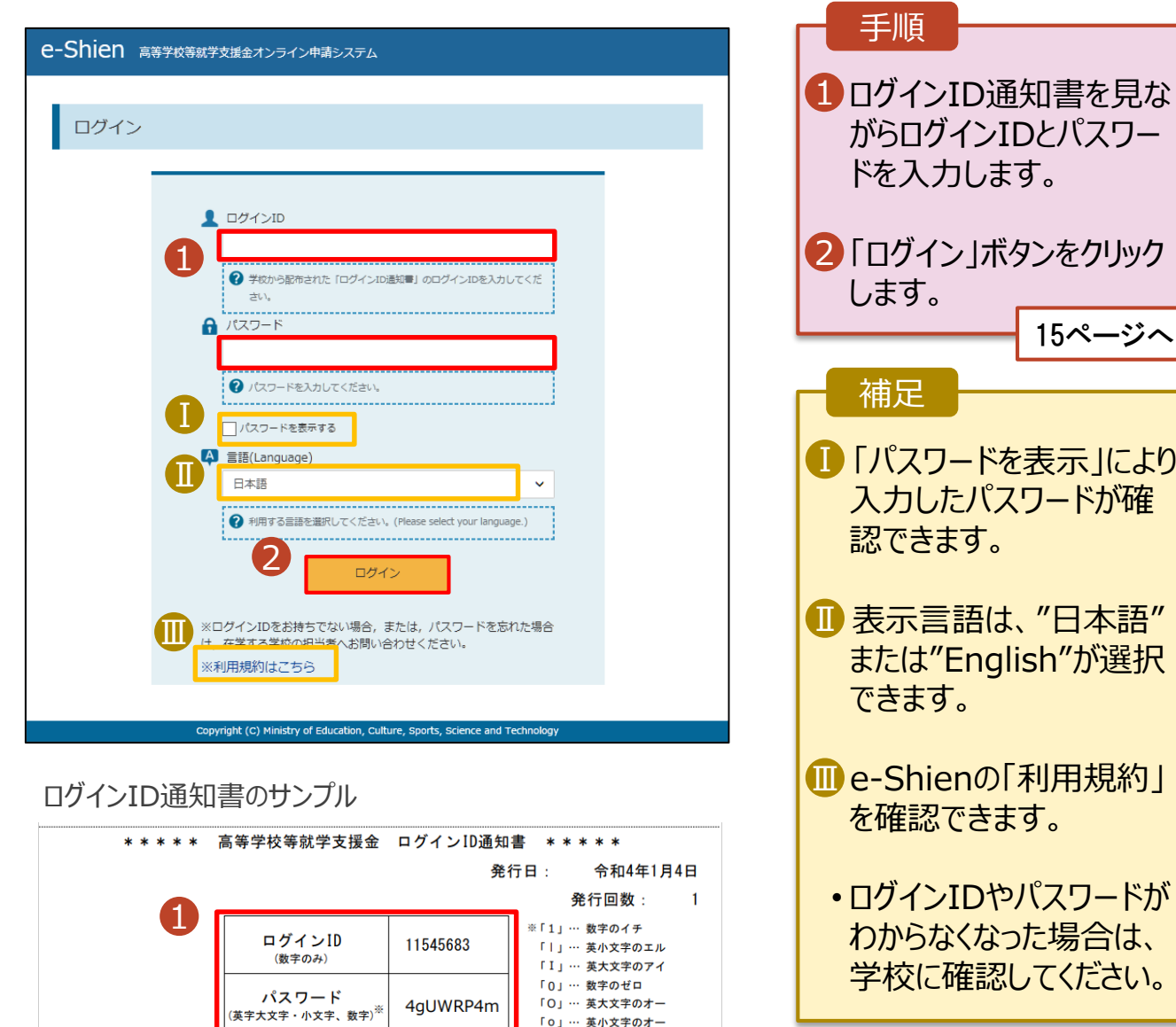

ドが

ジヘ

「0」… 英小文字のオー

■これらの情報は高等学校学<u>文操金</u>の申請にあたって、<br>- 高等学校等就学支援金がライン申請システムを利用する際に必要となります。<br>- 利用規約を確認してください。なお、当該システムを利用する際に必要となります。<br>- 利用規約を確認してください。なお、当該システムを利用した場合、利用規約に同意したものとみなされます。<br>- 利用規約を確認してください。なお、当該システムを利用した場合、利用規約に同意したものとみなされます。<br>- 動物失し

## 2. 操作説明 2-1. e-Shienにログインする

#### 2. ポータル画面

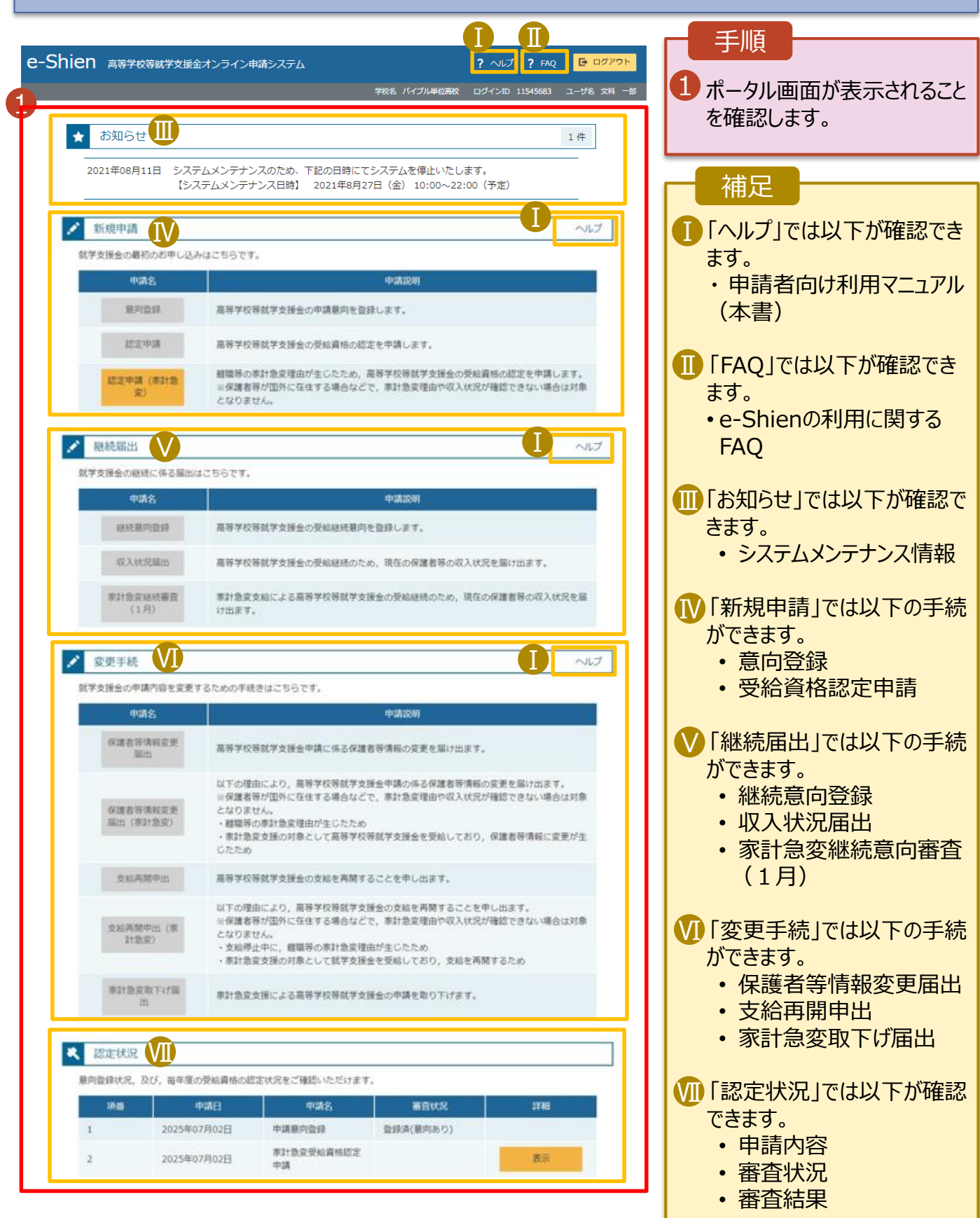

### <span id="page-15-0"></span>2. 操作説明 2-2. 審査状況・結果、申請内容を確認する

受給資格認定、収入状況届出、保護者等情報変更届出、支給再開申出の審査状況、審査結果、申 請内容を確認します。

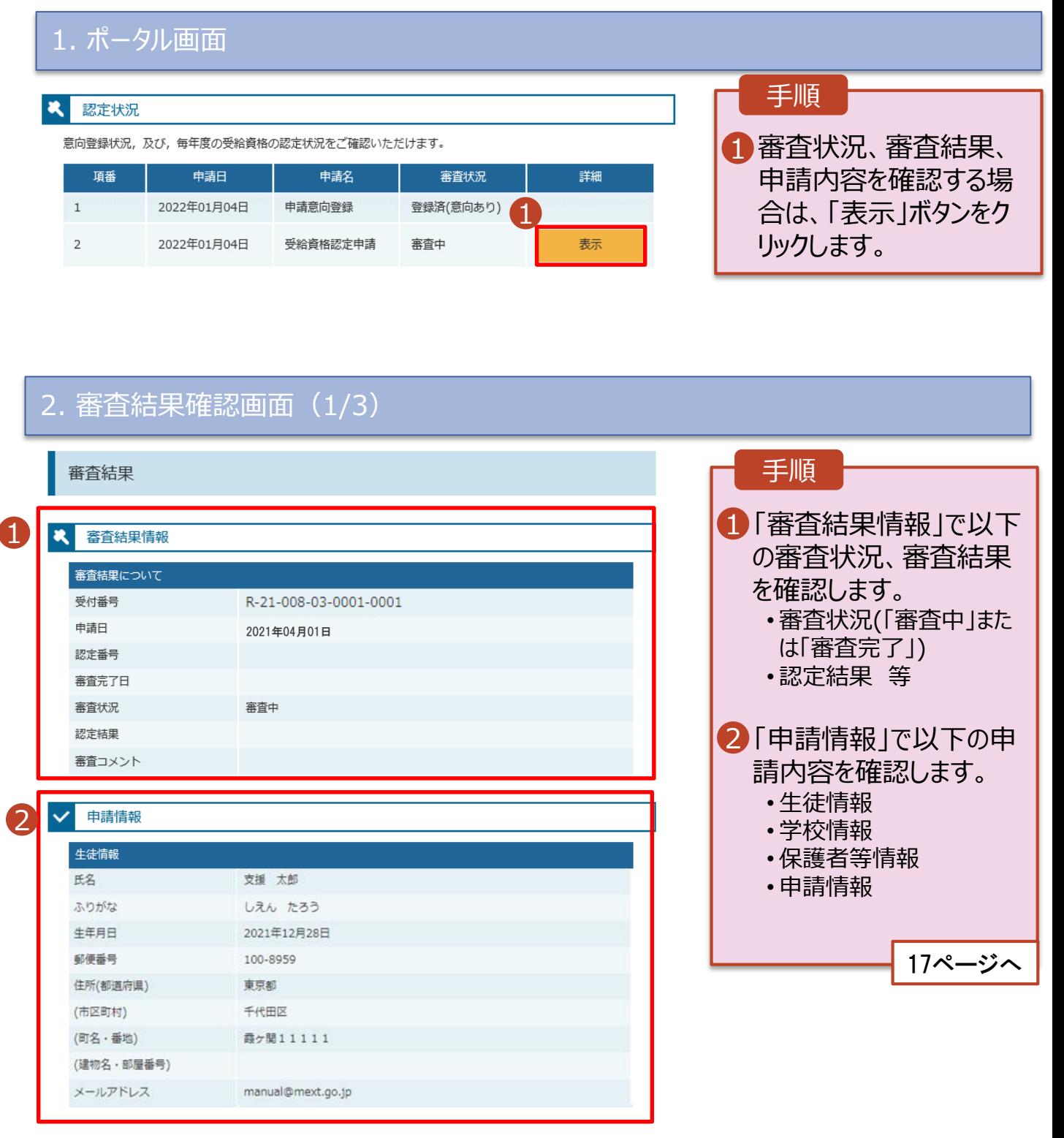

### 2. 操作説明 2-2. 審査状況・結果、申請内容を確認する

#### 2. 審査結果確認画面(2/3)

5,000円

2,340,000円

1,340,000円

4人  $5\lambda$ 

 $6\lambda$ 

7人

非該当

非該当

扶助なし

5,488円

10,000円

Ⅱ

所得割額<市町村民税>

市町村民税均等割額

配偶者控除等 総所得金額等

合計所得金額

扶養控除情報 (一般)

扶養控除情報 (特定) 扶養控除情報 (老人)

16 歳未満扶養者数

とり親) 生活扶助有無

本人該当区分 (同一生計配偶者) 本人該当区分 (控除対象障害者)

本人該当区分 (控除対象寡婦・ひ

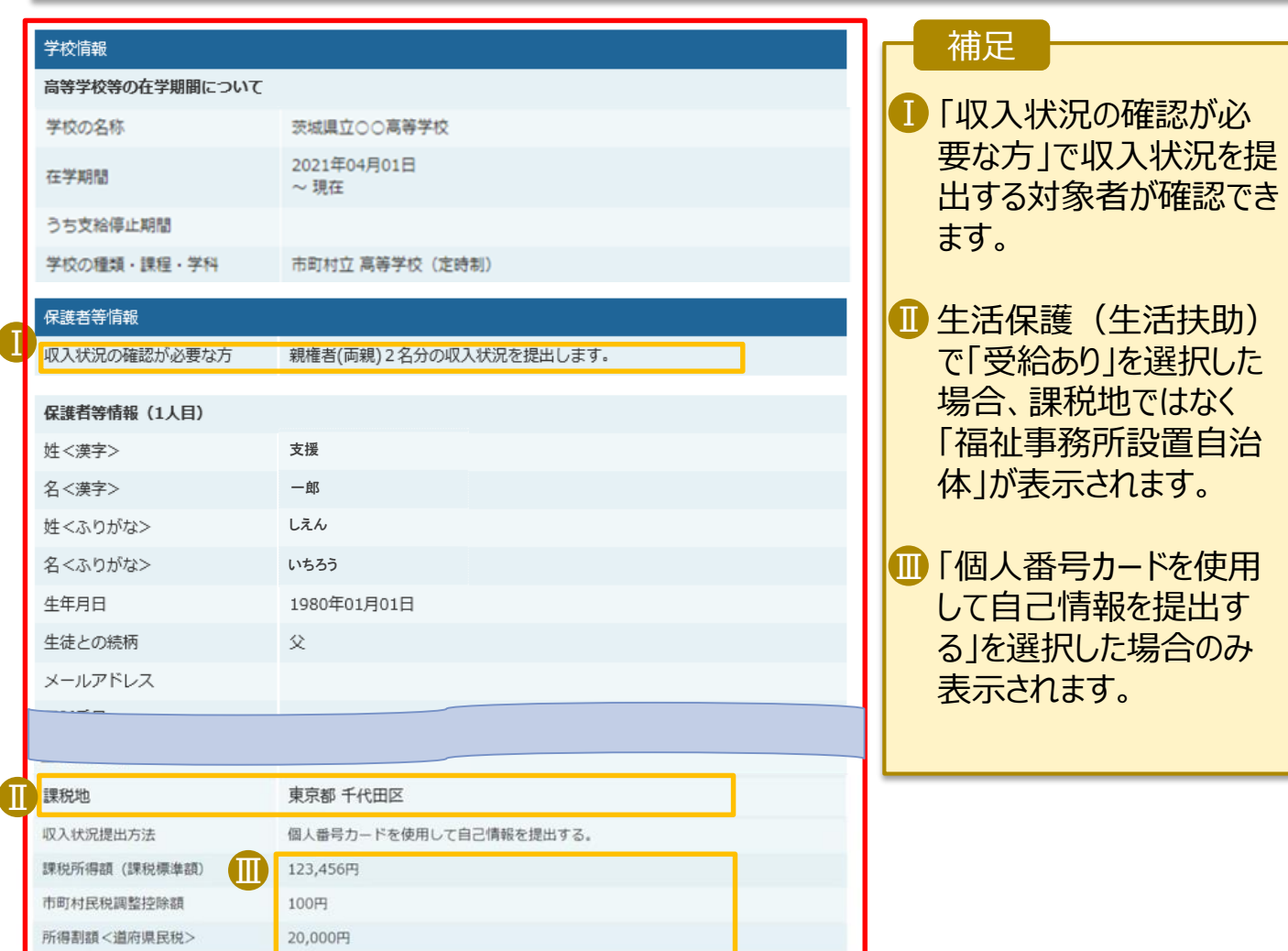

### 2. 操作説明 2-2. 審査状況・結果、申請内容を確認する

#### 2. 審査結果確認画面(3/3)

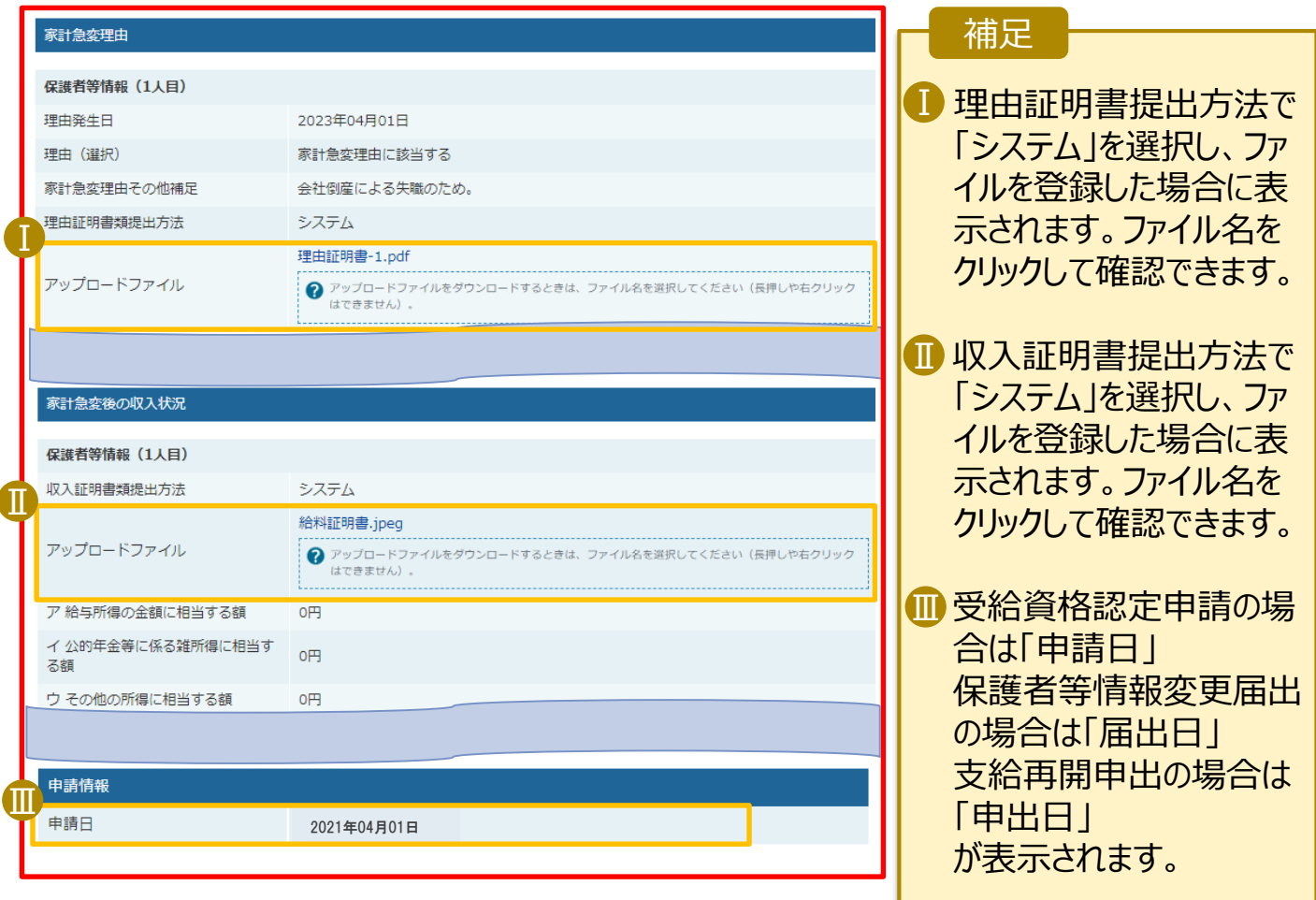

## <span id="page-18-0"></span>3.メール通知について

#### 登録するメールアドレスに関する注意事項

- 審査完了時等にメールの連絡を希望する場合は、生徒情報および、保護者等情報 Ⅰ にメールアドレスを入力してください。
- メールは、「e-shien@mext.go.jp」から送信されます。受信拒否設定などに問題が Ⅱ ないか、確認してください。

■ 以下に該当するメールアドレスは使用できません。

- ・ 先頭が「.(ピリオド)」である
- ・ 「@(アットマーク)」の直前が「.(ピリオド)」である
- ・ 連続した「.(ピリオド)」が含まれる

#### メール送信に失敗した場合

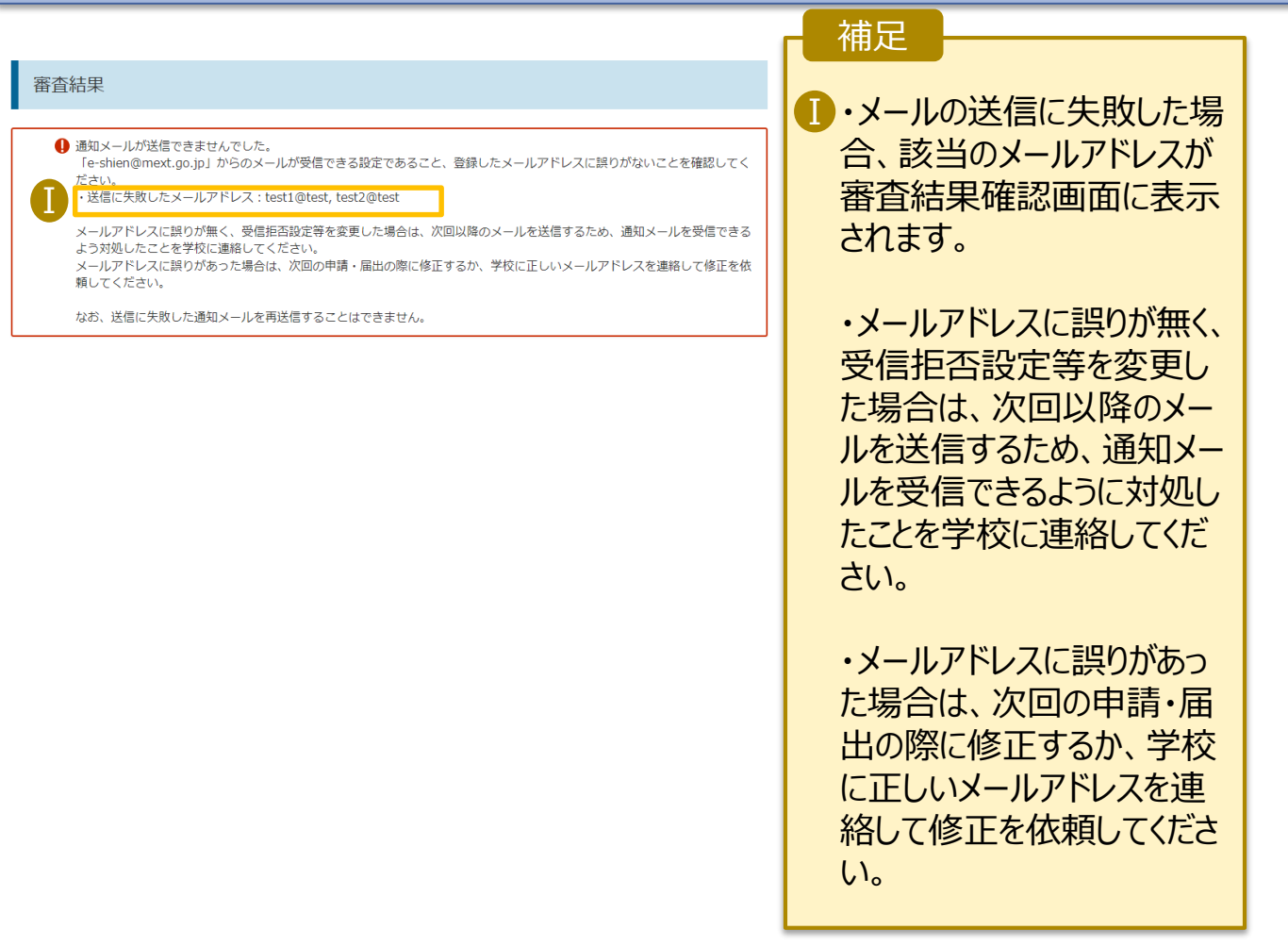